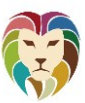

Navigieren Sie in den Bereich Einrichtung>Einstellungen>Konten

1. Neues Benutzerkonto anlegen

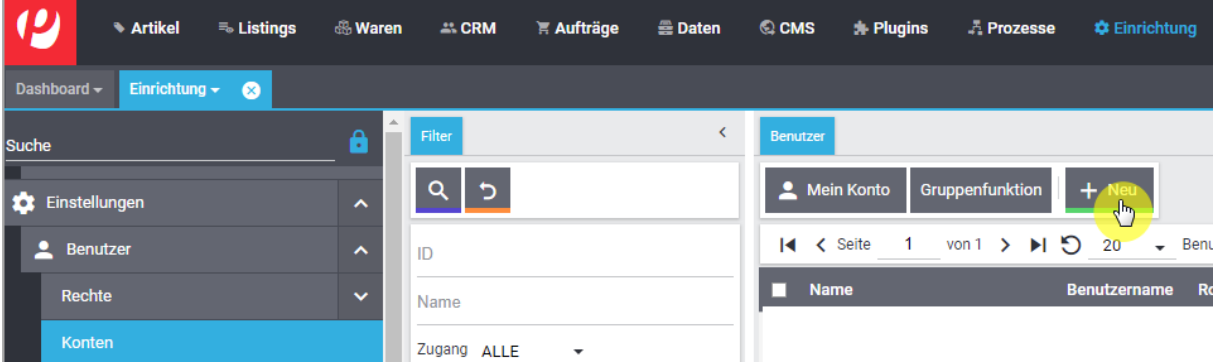

2. Vergeben Sie den Benutzernamen und das Passwort und notieren Sie beides für die spätere Übermittlung an uns.

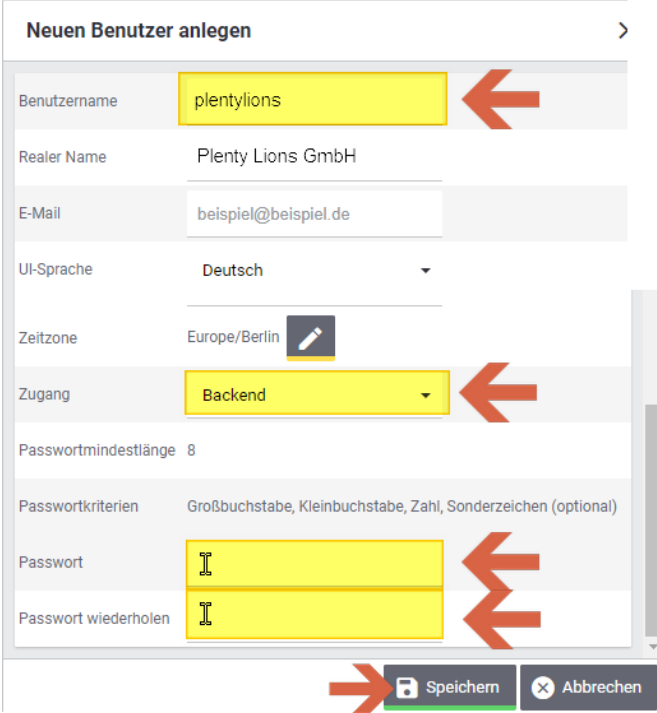

3. Erteilen Sie die Berechtigung für die Mandanten-Shops. (Sie müssen nach unten scrollen)

## ANLEITUNG plenty Benutzer anlegen

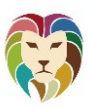

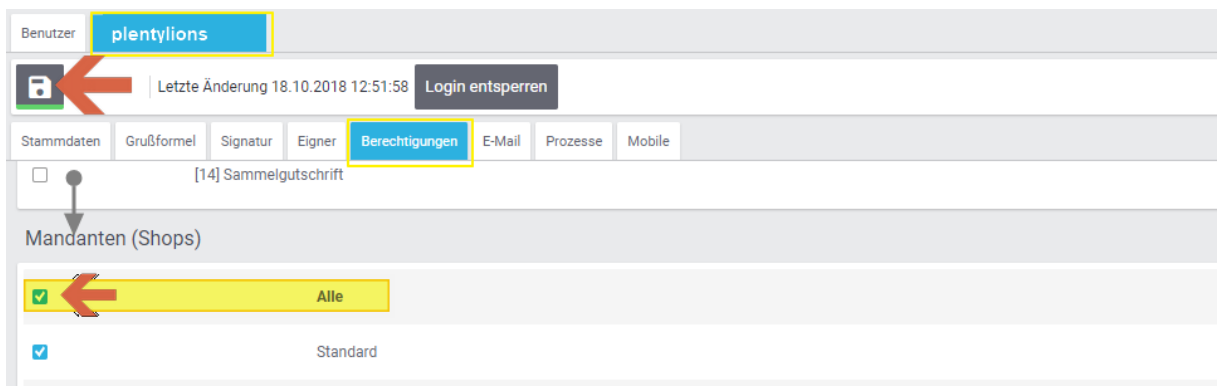

Speichern Sie abschließend die Einstellungen durch Klick auf die Diskette.

4. Navigieren Sie zu Menü und REST-API Rechte verwalten.

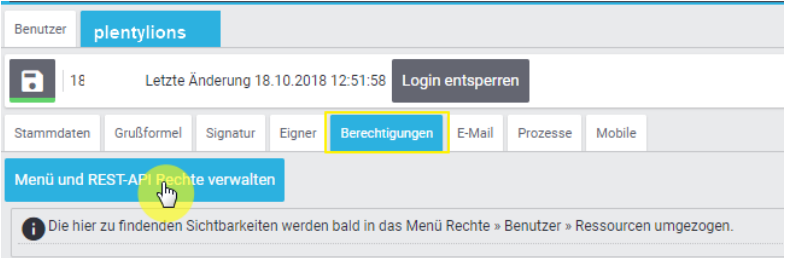

5. Setzen Sie die gelb markierten Haken und die Berechtigungen zu erteilen.

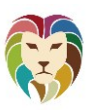

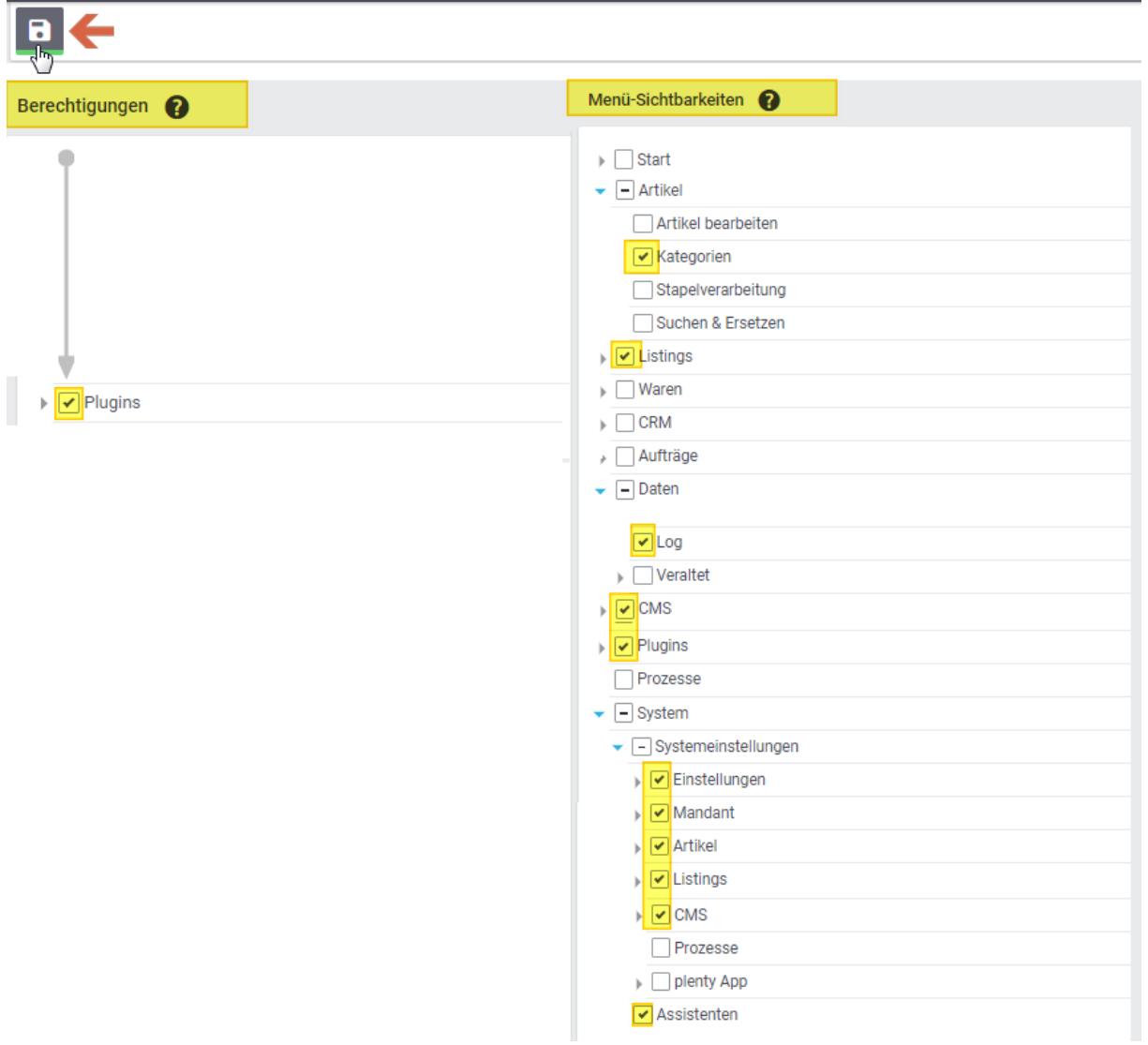

Speichern Sie abschließend die Einstellungen durch Klick auf die Diskette.

6. Tragen Sie Plenty Lions GmbH als Agentur im Service-Center ein.

## ANLEITUNG

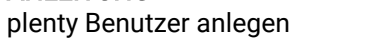

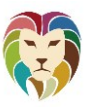

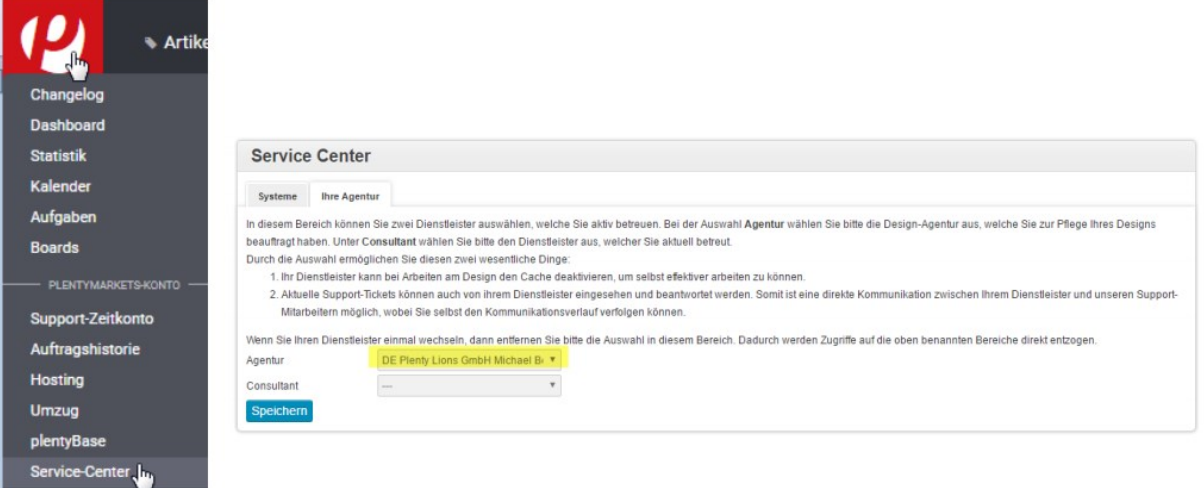

Bitte übermitteln Sie uns jetzt über unsere Website die Zugangsdaten.

Hier klicken:

<https://plenty-lions.de/mein-konto/pl-customer-upload/>